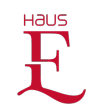

# Anwender Dokumentation

TYPO3, Büroausstattung WAGNER

# <span id="page-0-0"></span>Login

### <span id="page-0-1"></span>Entwicklungssystem

#### <span id="page-0-2"></span>**URLs**

Startseite: <https://p560254.mittwaldserver.info/typo3/> Backend: <https://p560254.mittwaldserver.info/typo3/typo3/>

#### <span id="page-0-3"></span>**htaccess**

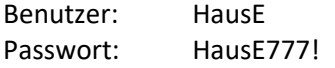

#### <span id="page-0-4"></span>**Backend**

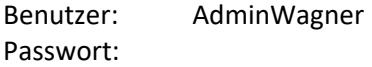

#### <span id="page-0-5"></span>**Redakteur**

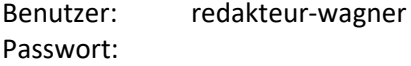

### <span id="page-0-6"></span>Kontaktdaten/Support

#### <span id="page-0-7"></span>**Ansprechpartner**

Matthias Ehrhardt

E-Mail: [matthias.ehrhardt@haus-e.de](mailto:matthias.ehrhardt@haus-e.de)

Telefon: 01577 7715774

Zeiten: Montag – Freitag 10 – 15 Uhr

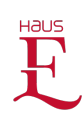

# Inhalt

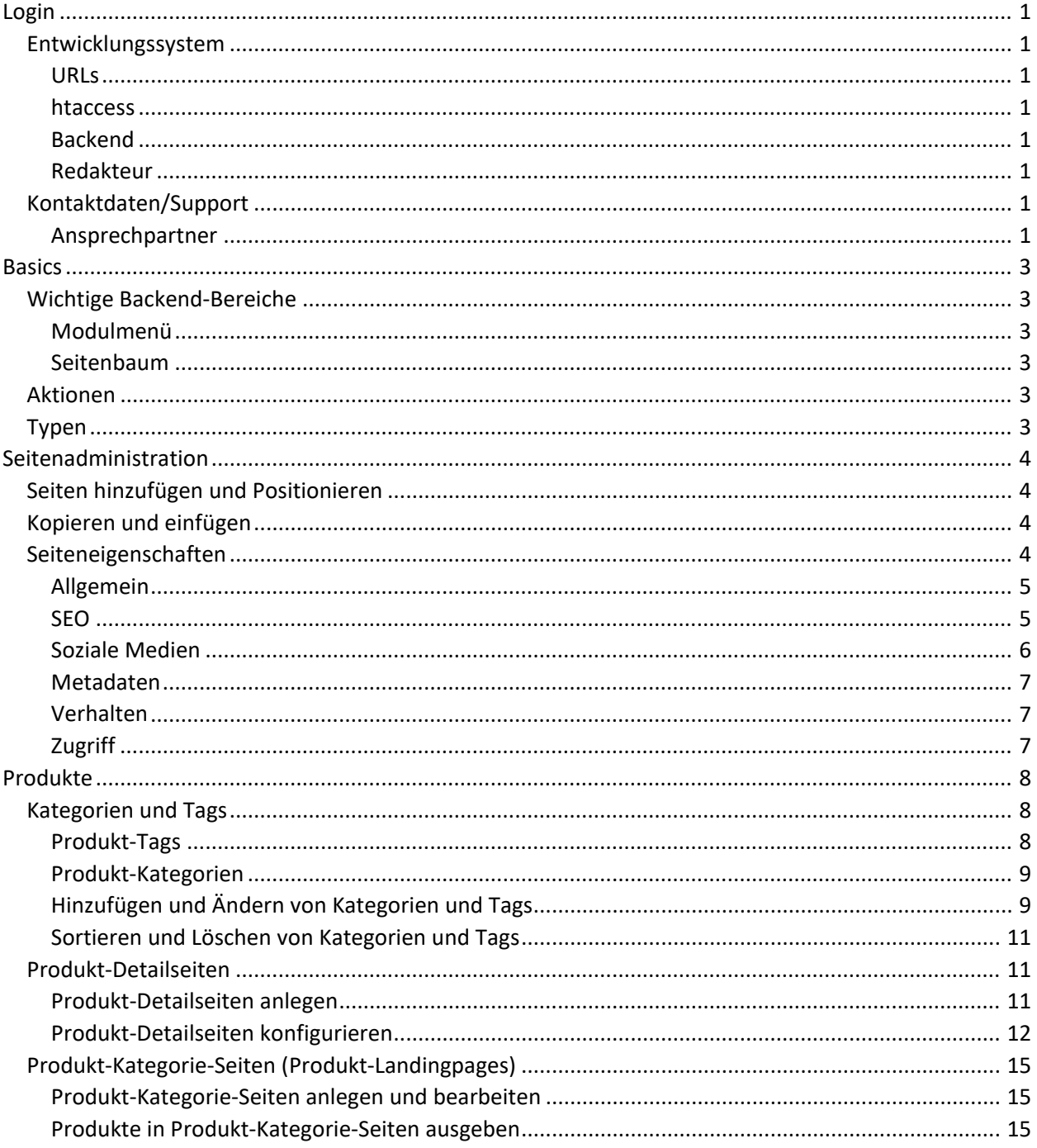

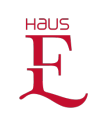

# <span id="page-2-0"></span>**Basics**

### <span id="page-2-1"></span>Wichtige Backend-Bereiche

#### <span id="page-2-2"></span>**Modulmenü**

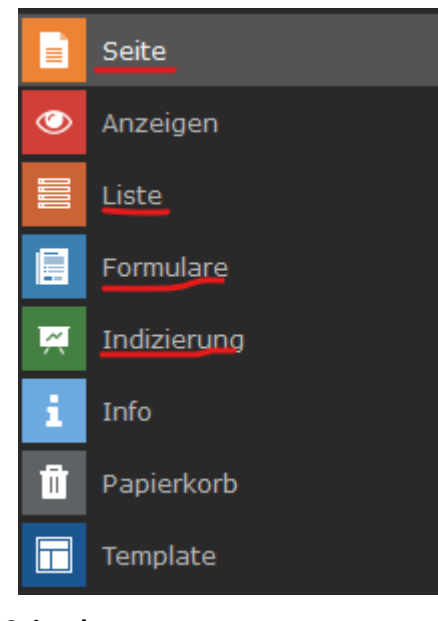

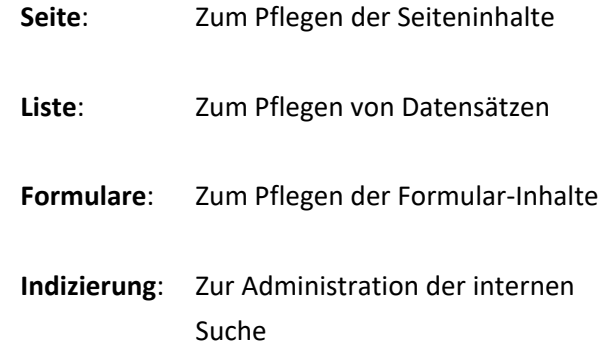

# <span id="page-2-3"></span>**Seitenbaum**

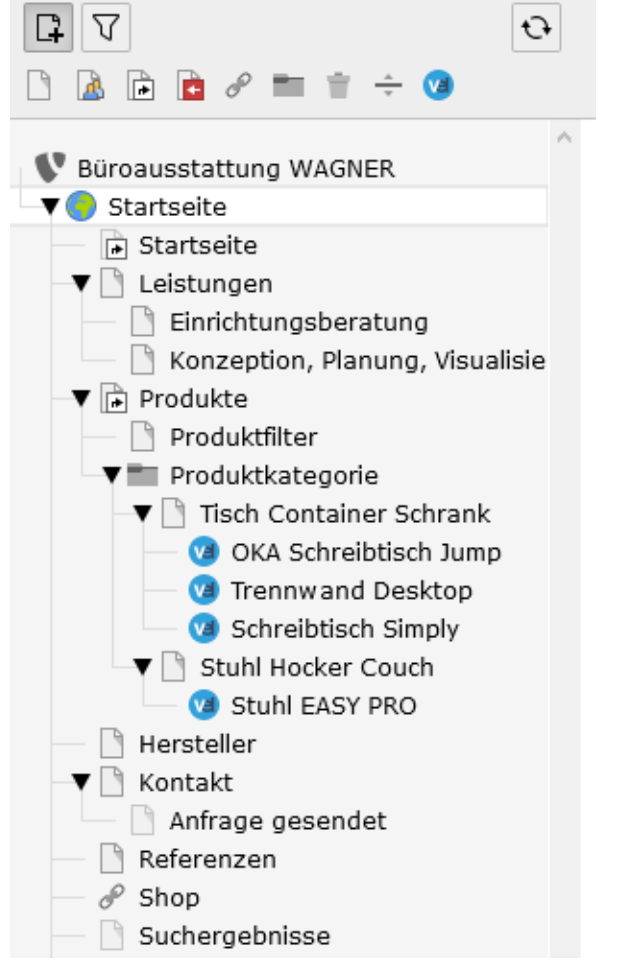

# <span id="page-2-4"></span>Aktionen

Klick auf **Dreieck**: Auf und Zuklappen von Unterseiten

```
Klick auf Seitensymbol: Öffnen des 
Kontextmenüs (mit Kopieren, Ausschneiden, 
Einfügen, Löschen etc.)
```
#### <span id="page-2-5"></span>Typen

**Startpunkt** der Seite:

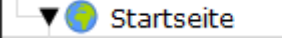

**Verweis** auf eine bestehende Seite (intern)

 $\blacktriangledown$   $\mathbb{R}$  Produkte

**Normale** Inhaltsseite

 $\blacktriangledown$  Leistungen

**Produkt**-Detailseite

val OKA Schreibtisch Jump

**Unsichtbare** Seite im Menü

 $-$  104 Seite nicht gefunden

**Inaktive** Seite

Kopiervorlagen Inhaltselement

**Ordner** für Struktur und Datensätze

 $\overline{\phantom{a}}$  Produktkategorie

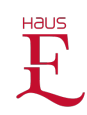

# <span id="page-3-0"></span>Seitenadministration

#### <span id="page-3-1"></span>Seiten hinzufügen und Positionieren

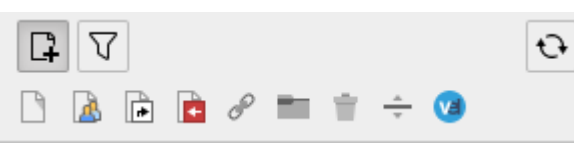

Umschalten zwischen Seitentypen und Suchfilter

Auswahl der Seitentypen

- **Seitentyp** anklicken und mit gedrückter linker Taste an die gewünschte Stelle im **Seitenbaum** ziehen
- Seitenname eingeben
- Seite ist inaktiv

#### <span id="page-3-2"></span>Kopieren und einfügen

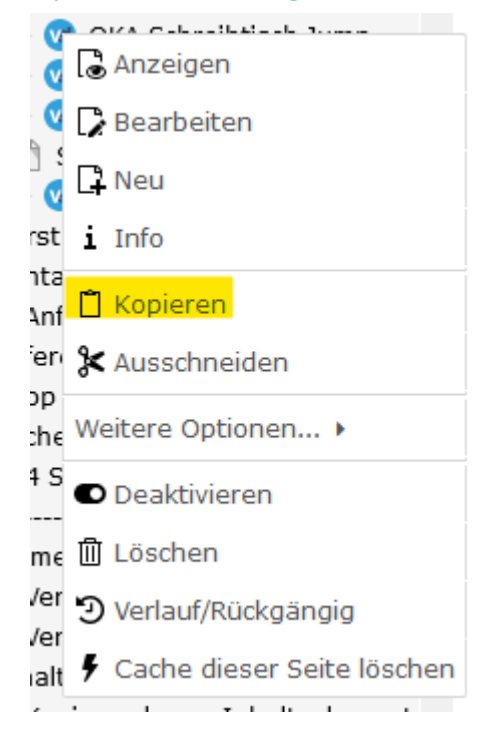

Eine vorhandene Seite kann auch über das **Kontextmenü** kopiert und an der gewünschten Position eingefügt werden (nach oder unterhalb der gewünschten Seite):

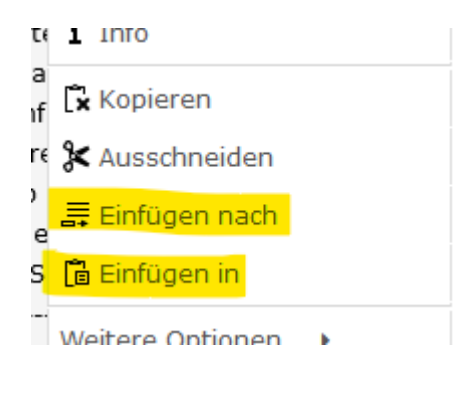

Die Seite ist ebenfalls inaktiv

#### <span id="page-3-3"></span>Seiteneigenschaften

Seite > Seite auswählen > im Bearbeiten-Screen auf Seite bearbeiten **klicken** klicken

Seite "OKA Schreibtisch Jump" bearbeiten

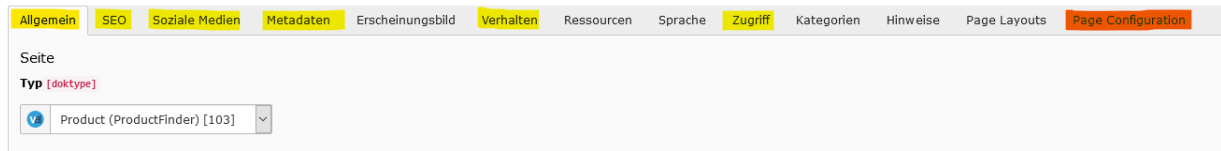

#### **Gelb**: Relevante Bereich

**Orange: Nur Seitentyp "Product"** 

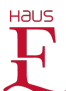

#### <span id="page-4-0"></span>**Allgemein**

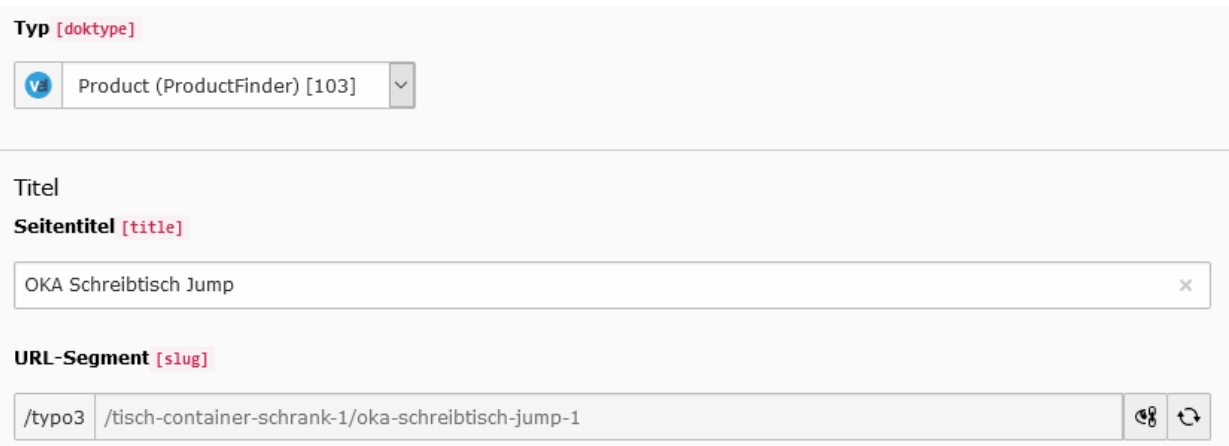

• Hier kann der Seitentitel (**Name**) und die **URL** bearbeitet werden

#### <span id="page-4-1"></span>**SEO**

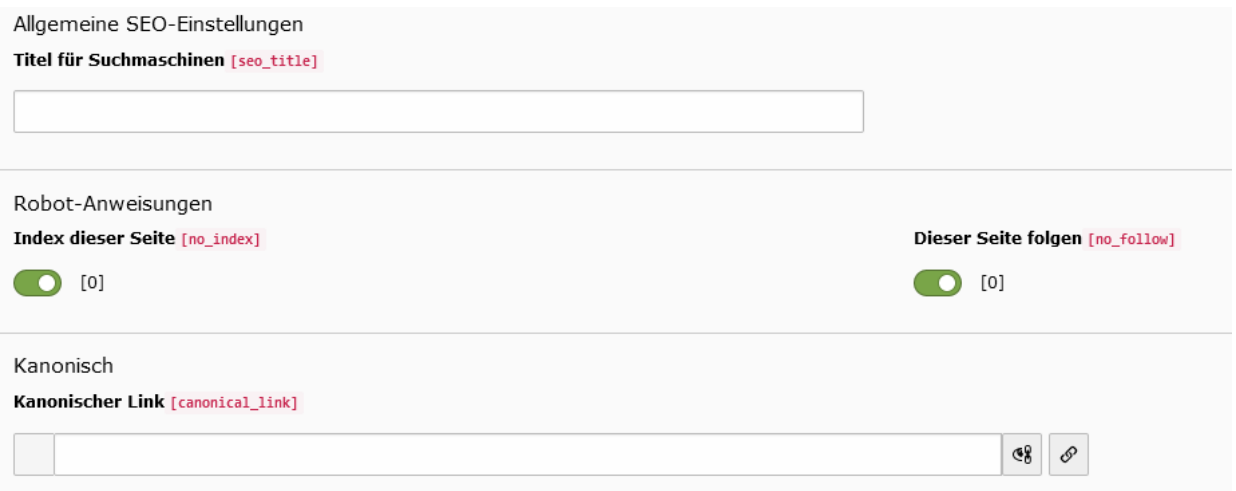

• Hier können der "**meta-title**", **Indexierung**sanweisungen für Suchmaschinen und die **canonical-URL** bearbeitet werden.

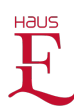

#### <span id="page-5-0"></span>**Soziale Medien**

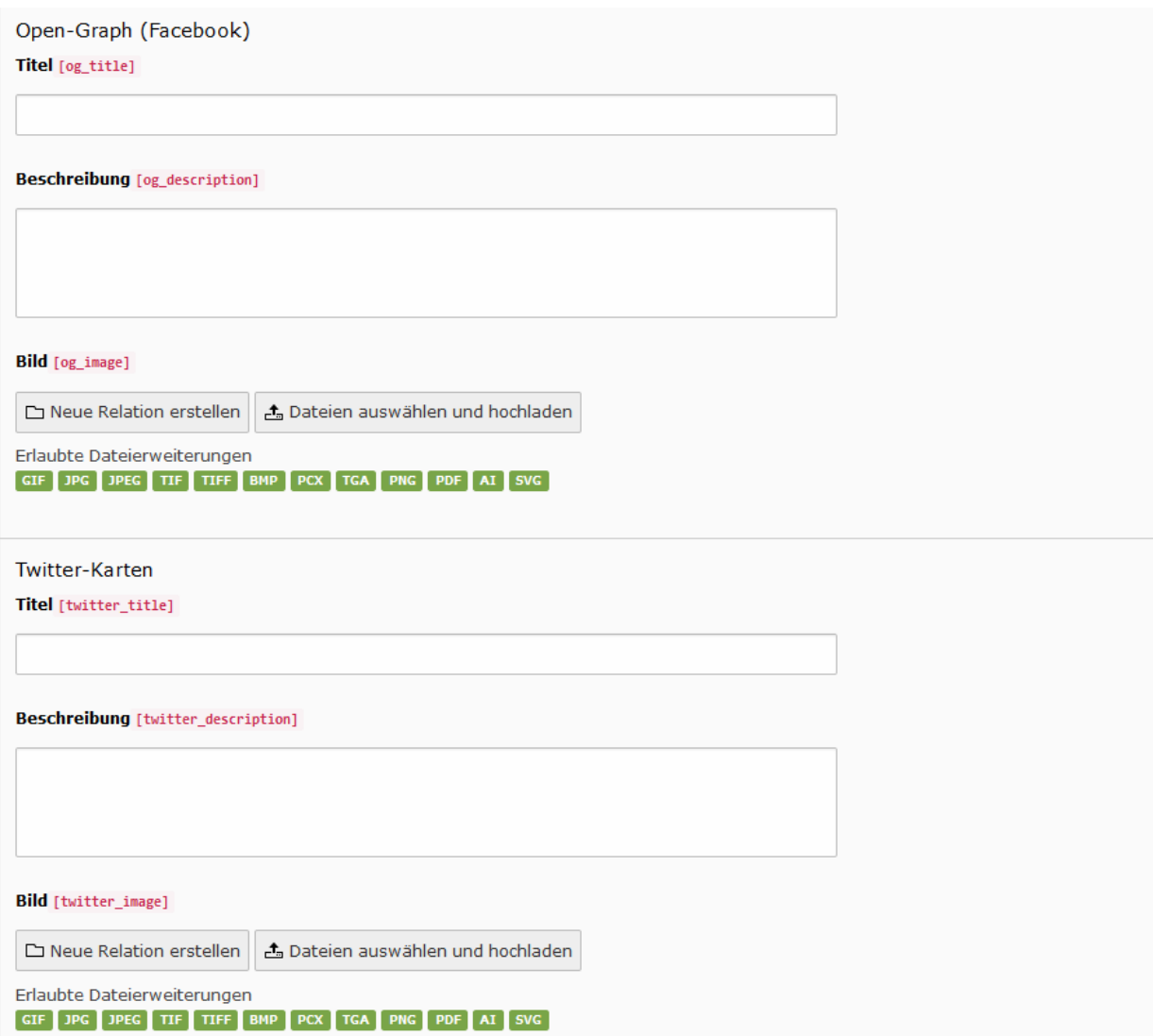

• Hier können die **Meta**-Daten für **Facebook** und **Twitter** bearbeitet werden

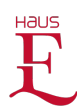

#### <span id="page-6-0"></span>**Metadaten**

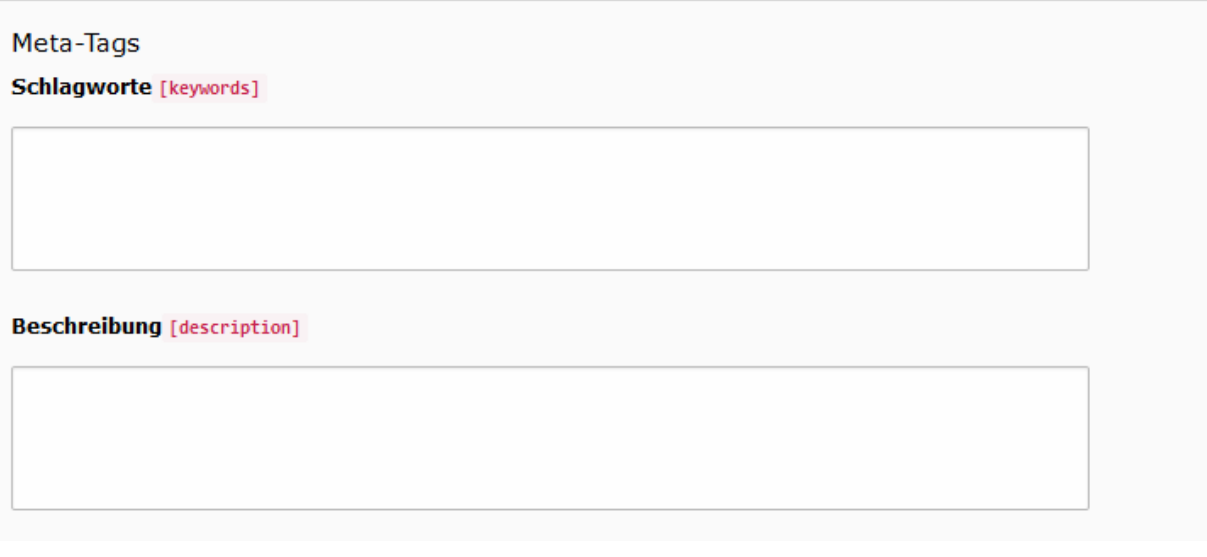

- Hier können die **Meta**-**Keywords** und die **Meta**-**Description** bearbeitet werden
- Die **Keywords** sind für SEO zwar nicht relevant und werden nicht ausgegeben, werden aber bei der **TYPO3-Suchwort-Indizierung** beachtet
- **Abstract** wird **nicht genutzt** und kann leer bleiben
- **Autor** und **E-Mail** werden nicht genutzt und können leer bleiben

#### <span id="page-6-1"></span>**Verhalten**

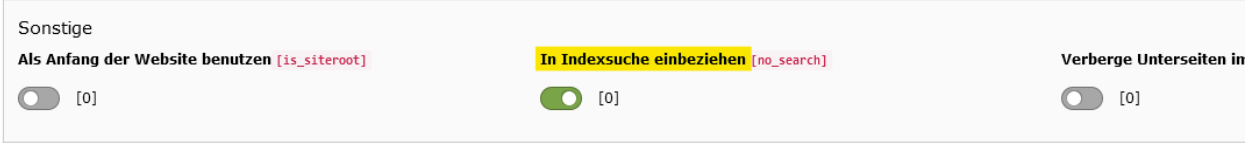

• Hier kann die Seite von der **Indizierung** für die **internen Suche** ausgeschlossen werden (auf inaktiv setzen)

<span id="page-6-2"></span>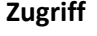

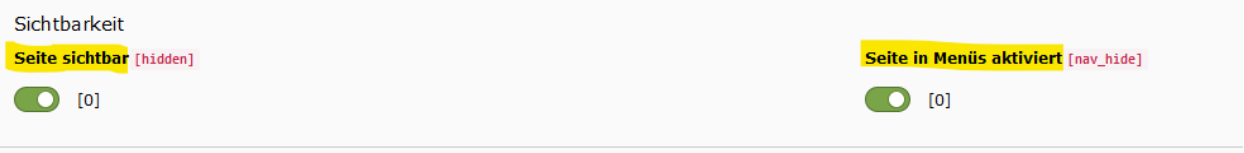

• Hier kann die **Sichtbarkeit** der Seite **allgemein** und für das **Menü** gesteuert werden

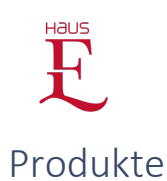

#### <span id="page-7-1"></span><span id="page-7-0"></span>Kategorien und Tags

Produkt-Kategorien und Produkt-Tags **ermöglichen** das **Filtern** der angelegten Produktseiten Die Produkt-**Tags** werden auf der Website als **Filter** ausgegeben Die Produkt-**Kategorien** werden nicht auf der Website ausgegeben (für den Redakteur zur

**Erleichterung** bei der **Inhaltsintegration**)

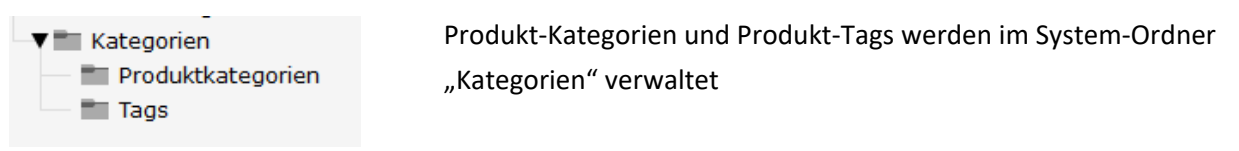

#### <span id="page-7-2"></span>**Produkt-Tags**

- Produkt-Tags in der ersten Ebene, die keine Kind-Elemente haben (bspw. "Schnelllieferung"), werden als globaler Filter über den Filtergruppen ausgegeben ACHTUNG: im "Produkt Finder - Vorauswahl Formular", welches auf der Startseite genutzt wird, werden diese Produkt-Tags nicht ausgegeben
- Produkt-Tags in der ersten Ebene, Kind-Elemente haben (bspw. "Räume"), werden als Filtergruppe ausgegeben (die Filtergruppe selbst ist vom Website-Nutzer nicht anklickbar)
- Produkt-Tags in der zweiten Ebene (Kind-Elemente, bspw. "Lounge Entspannung") werden in der Filtergruppe als anklickbarer Filter ausgegeben

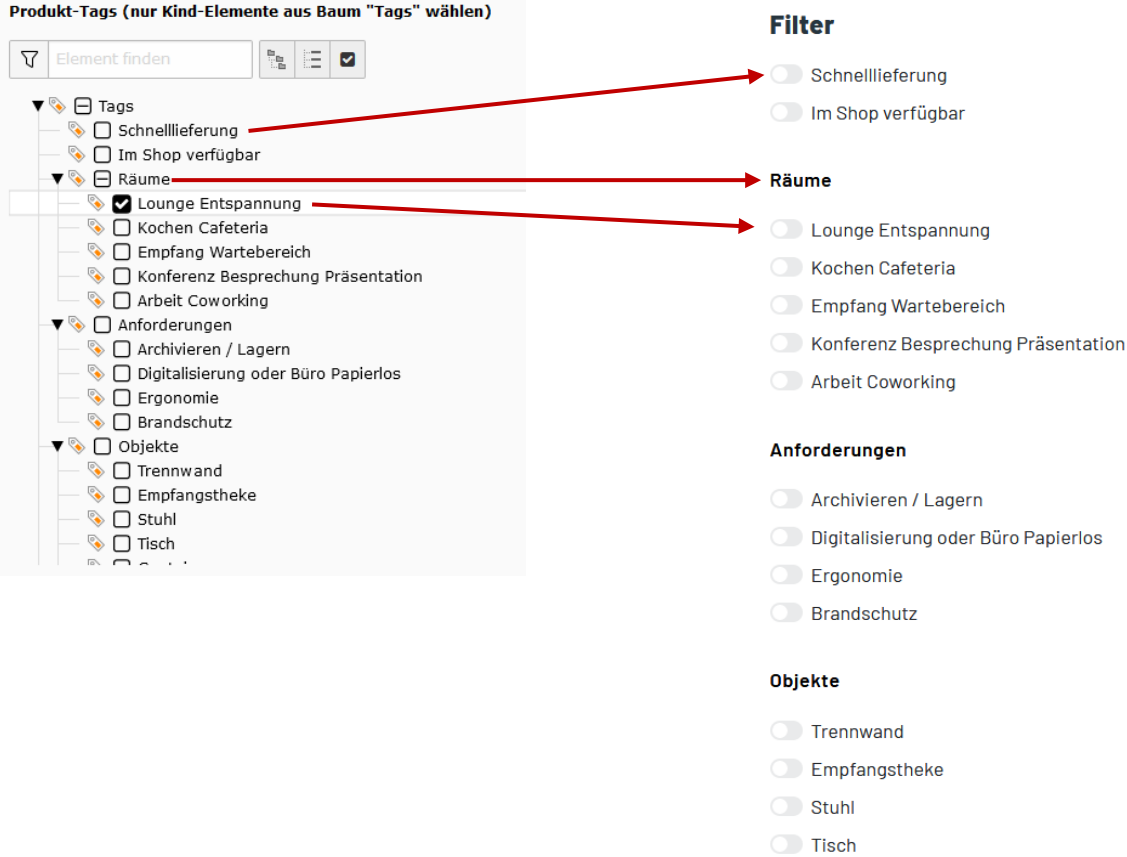

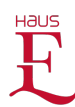

#### <span id="page-8-0"></span>**Produkt-Kategorien**

Produkt-Kategorien **erleichtern** dem Redakteur die **Ausgabe** der gewünschten Produkte mittels der Plugins auf den Produkt-Kategorie-Seiten

Produkt-Kategorien sollten sich in der **Benennung** an den Produkt-Kategorie-Seiten orientieren bzw.

bestenfalls **gleich** benannt werden

Produkt-Kategorien haben **keine Kind-Elemente**

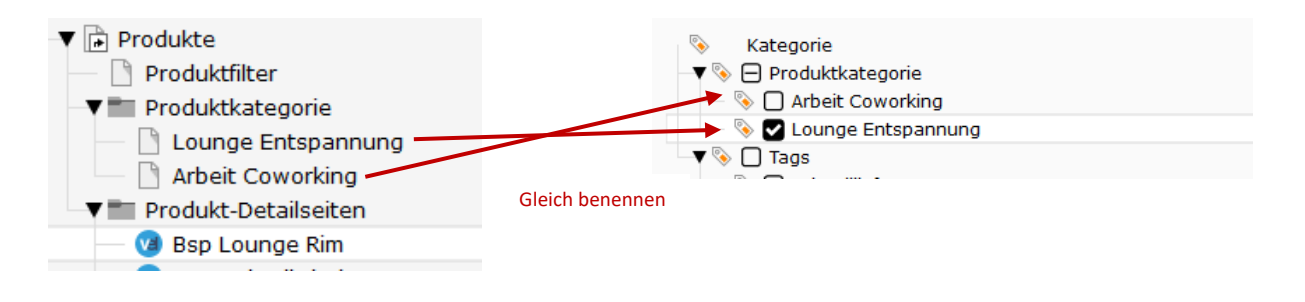

#### <span id="page-8-1"></span>**Hinzufügen und Ändern von Kategorien und Tags**

Es empfiehlt sich, die Kategorien und Tags **vorab** detailliert **festzulegen** und nachträglich nur im Notfall zu ändern

Entsprechend sollten **zuerst** die **Kategorien** und **Tags** im System hinterlegt und **anschließend** die Produkt-**Plugins** in die Produkt-Kategorie-Seiten zu integriert werden

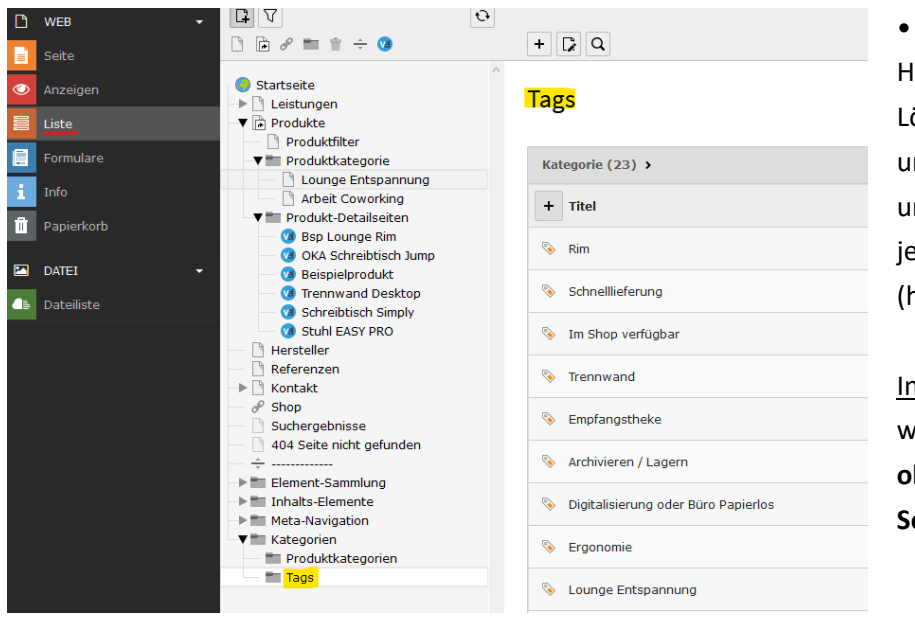

• Aktivieren Sie zum Hinzufügen, Ändern und Löschen von Kategorien und Tags das Modul **Liste** und wechseln in den jeweiligen **Systemordner** (hier "Tags")

Info: Tags und Kategorien werden als Datensätze **ohne** hierarchische **Sortierung** aufgelistet

- Zur **Bearbeitung** eines bestehenden Eintrags **klicken** Sie diesen einfach an
- Wenn Sie den Eintrag in der Liste nicht finden, klicken Sie unten auf den **Pfeil-Button** zur **Erweiterung der Liste**:

│ V Container  $id=5$  $\sqrt{1-23}$ 

• Nutzen Sie die **Suche** (Lupensymbol oben), um gezielt nach Einträgen zu suchen

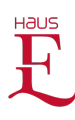

- Zum **Hinzufügen** eines Eintrages klicken Sie auf das **Plus-Symbol** unterhalb von Kategorie, neben "Titel" (= Datensatz erstellen)
- Info: das Bearbeiten eines bestehenden Datensatz erfolgt analog zum Hinzufügen

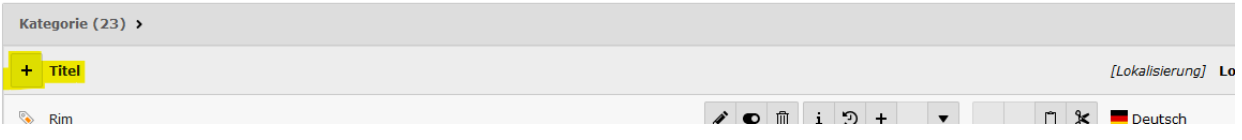

• In der folgenden Ansicht tragen Sie den **gewünschten Namen** des Tags bzw. der Kategorie ein (**Titel**) und wählen in der jetzt hierarchisch dargestellten Liste mit den vorhandenen Einträgen die **gewünschte übergeordnete Eltern-Kategorie**

Infos: Tags, die gefiltert werden sollen, müssen immer einer Eltern-Kategorie zugeordnet werden

# Kategorie auf Seite "Tags" neu erstellen

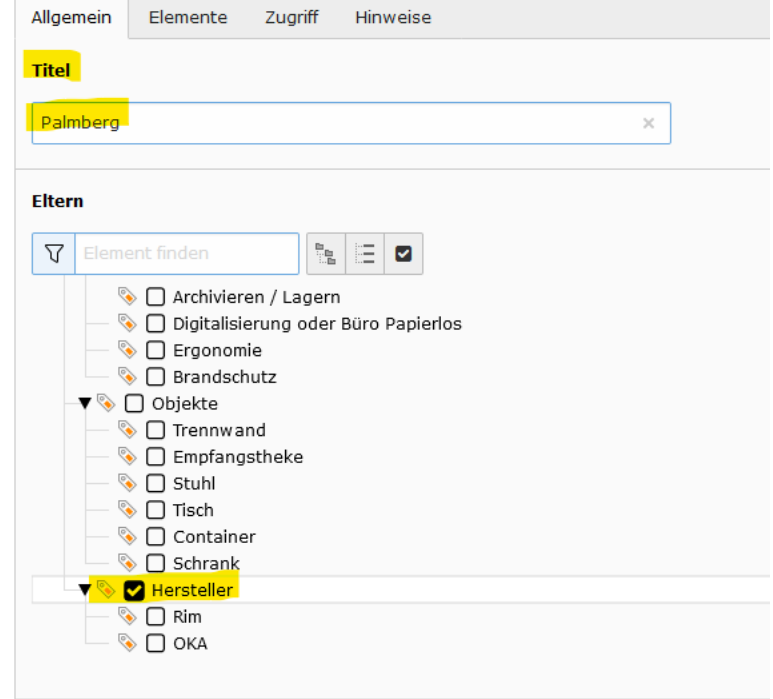

• Bestätigen Sie Ihre Eingaben durch "**Speichern**" oder "**Speichern und schließen**", anschließend können Sie das Tag bzw. die Kategorie in den Produkt-Plugins nutzen

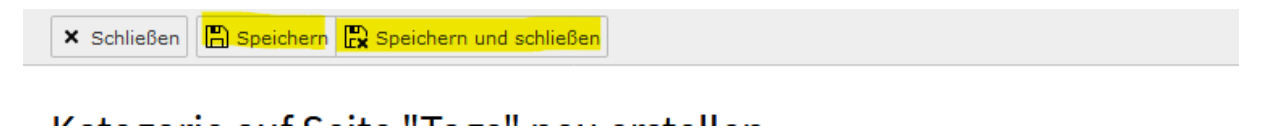

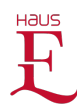

#### <span id="page-10-0"></span>**Sortieren und Löschen von Kategorien und Tags**

- Die **Sortierung** der Kategorien und Tags in der Website richtet sich nach der Sortierung dieser in der **Listenansicht**
- Die Sortierung können Sie durch Klicken auf die **Pfeil-Tasten** am Datensatz ändern (hierfür muss die "Erweiterte Ansicht" aktiviert sein
- Das **Löschen** von Einträgen erfolgt durch Klick auf den **Papierkorb**

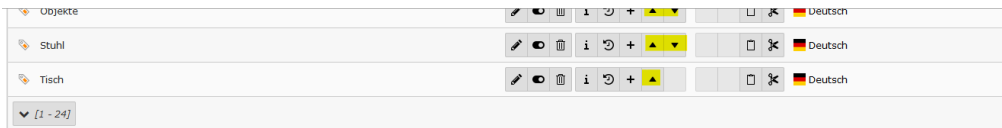

<mark>⊘ Erweiterte Ansicht</mark><br>| Zwischenablage anzeigen

#### <span id="page-10-1"></span>Produkt-Detailseiten

#### <span id="page-10-2"></span>**Produkt-Detailseiten anlegen**

Eine Besonderheit der Produkt-Extension ist, dass Produkte **keine Datensätze** sind, sondern immer eine **vollständige Seite**

Damit kann **Layout und Inhalt** jedes Produkts **individuell** gestaltet werden

Hierfür wurde ein individueller Seitentyp "Produkt" implementiert:

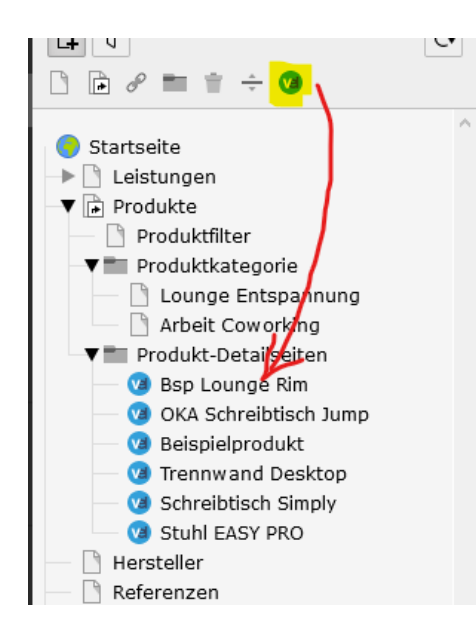

• Nachdem die Produkt-Detailseite angelegt ist, wechseln Sie in die Seiten-Bearbeitungs-Ansicht durch Klick auf das **Stift-Symbol**

• Um eine Produkt-Detailseite anzulegen, ziehen Sie einfach den Seitentyp "Produkt" an die gewünschte Stelle, geben als Seitentitel den gewünschten **Produktnamen** ein und bestätigen die Eingabe mit Enter

- **M** Bsp Lounge Rim
- **M** Neues Produkt
- **M** OKA Schreibtisch Jump
- M Reicnielnrodukt

Info: es empfiehlt sich, eine vorhandene Produkt-Detailseite zu kopieren (siehe Abschnitt "Kopieren und Einfügen"), um gleich alle Inhaltselemente zu übernehmen

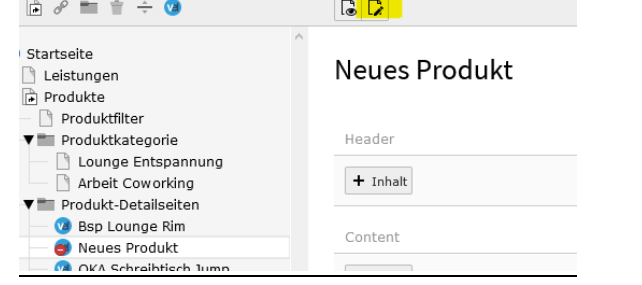

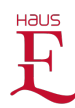

#### <span id="page-11-0"></span>**Produkt-Detailseiten konfigurieren**

• Im Reiter "Allgemein" muss technisch bedingt die **URL** bearbeitet werden: Auf das **Link-Bearbeiten-Symbol** klicken und den **blau** markierten Teil der URL **löschen**

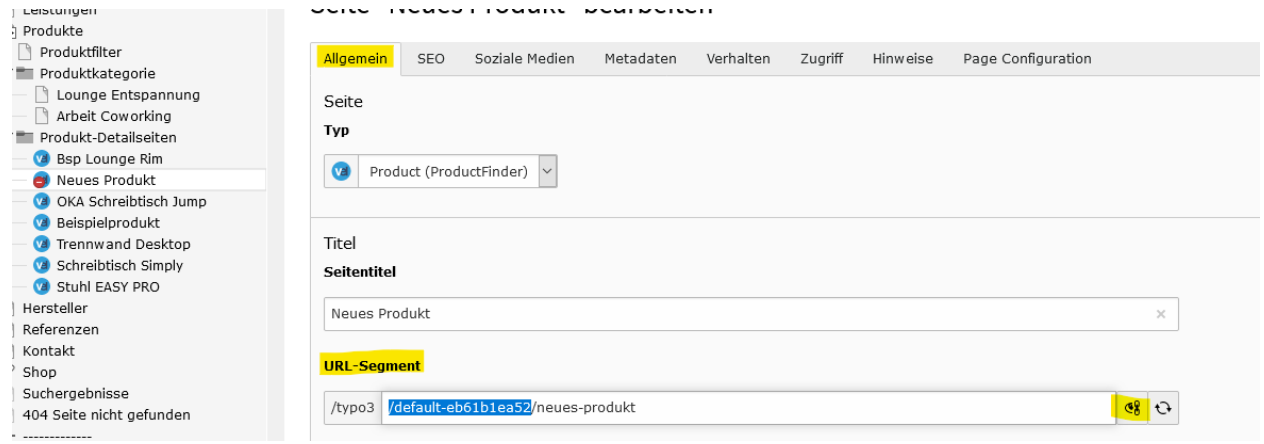

• Wechseln Sie anschließend in den Reiter "Page Configuration" und füllen Sie alle Felder aus:

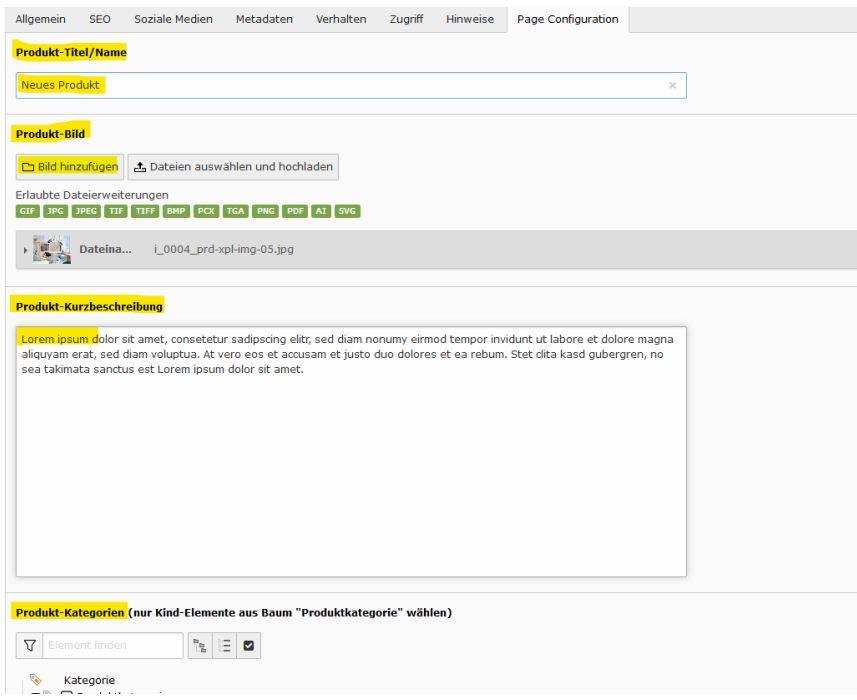

- Als **Produkt-Titel/Name** geben Sie den Namen der Seite ein
- Als **Produkt-Bild** wählen Sie das entsprechend schon hochgeladene Bild oder laden Sie ein neues hoch (bestenfalls in dem dafür vorgesehenen Ordner ablegen)
- Die **Produkt-Kurzbeschreibung** erscheint nur in den Produkt-Listen-Ansichten und wird automatisch eingekürzt
- Die **Kategorien** und **Tags** wählen Sie wie vorab beschrieben aus

#### Info:

- Das Format aller Produkt-Bilder sollte gleich sein (bspw. 16 : 9)
- Im Layout sind die Abmessungen mit 510 x 285 Pixel vorgegeben

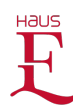

Info:

- Alle unter "Page Configuration" hinterlegten Angaben beeinflussen nur die Listenansichten
- Die Inhalte der Produkt-Detailseite werden wie Standard-Inhaltsseiten gepflegt

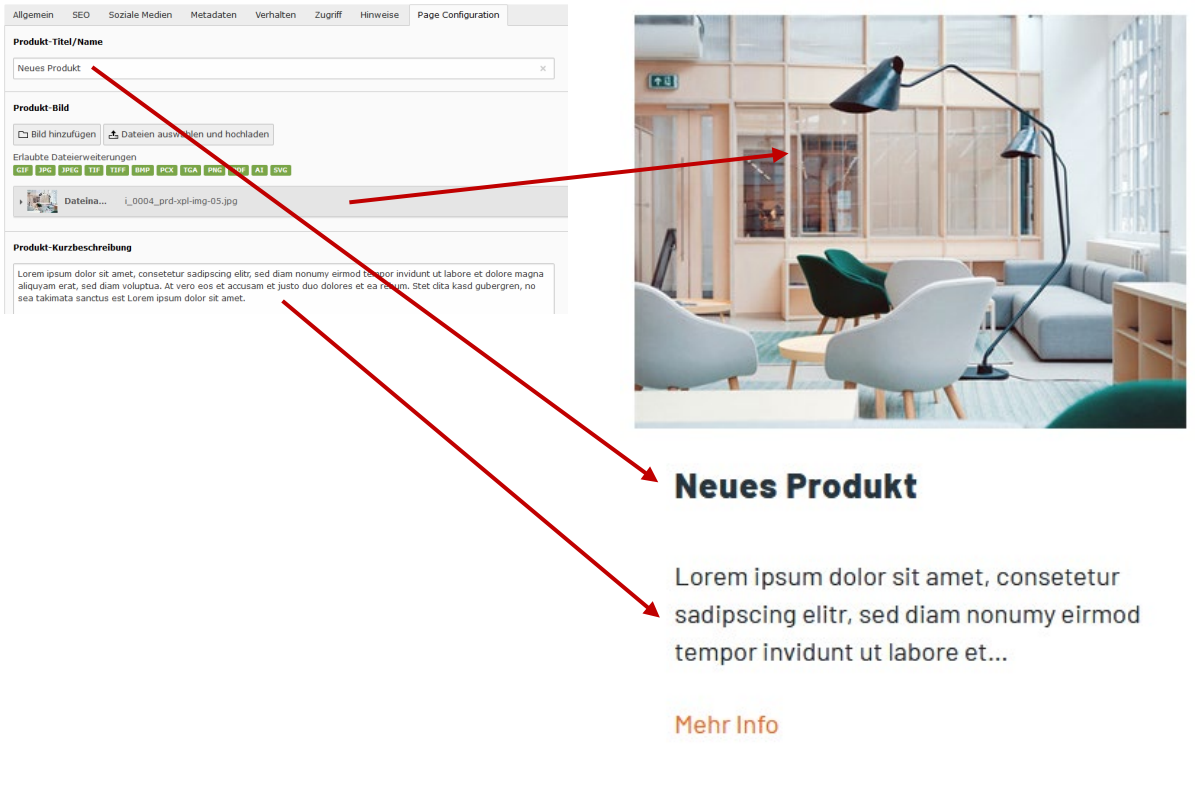

• Speichern Sie anschließend Ihre Eingaben durch Klick auf "**Speichern**" oder "Speichern und **schließen**"

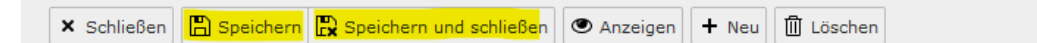

# Seite "Neues Produkt" bearbeiten

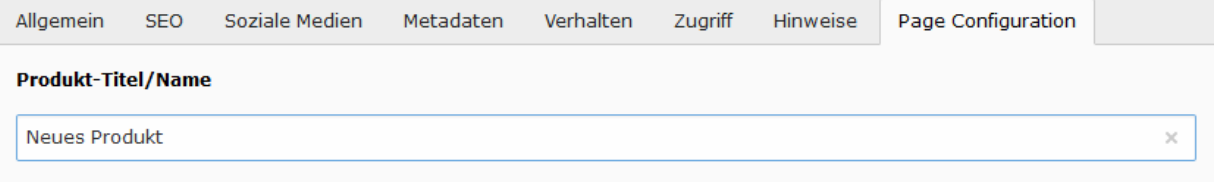

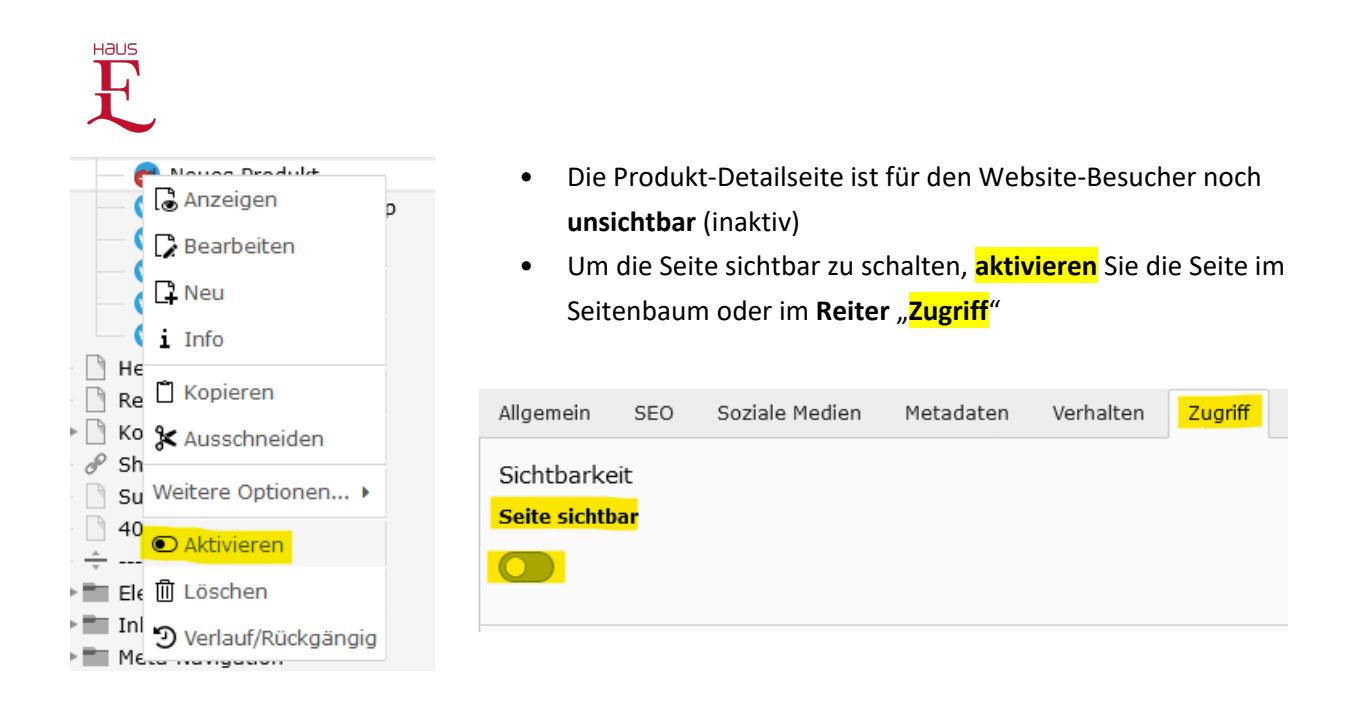

Info: Vor dem Freischalten der Seite sollten alle Inhalte im Kopfbereich und Inhaltsbereich eingefügt bzw. bearbeitet werden

# **Neues Produkt**

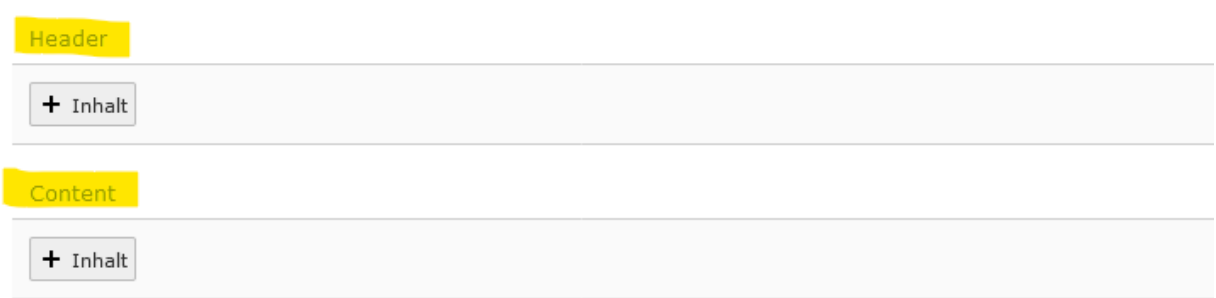

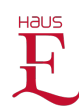

#### <span id="page-14-0"></span>Produkt-Kategorie-Seiten (Produkt-Landingpages)

- Produkt-Kategorie-Seiten sind Seiten, die als Einstieg in die Produkt-Details fungieren
- Produkt-Kategorie-Seiten können in Abschnitte unterteilt werden, unter welchen Produkt-Detail-Seiten diverser Produkt-Kategorien oder -Tags als Liste mit Bild, Headline, Teasertext und Link ausgegeben werden können

#### <span id="page-14-1"></span>**Produkt-Kategorie-Seiten anlegen und bearbeiten**

• Zum Anlegen einer Produkt-Kategorie-Seite ziehen Sie einfach eine **Standardseite** an die gewünschte Stelle oder kopieren eine vorhandene und **fügen sie an der gewünschten Stelle ein**

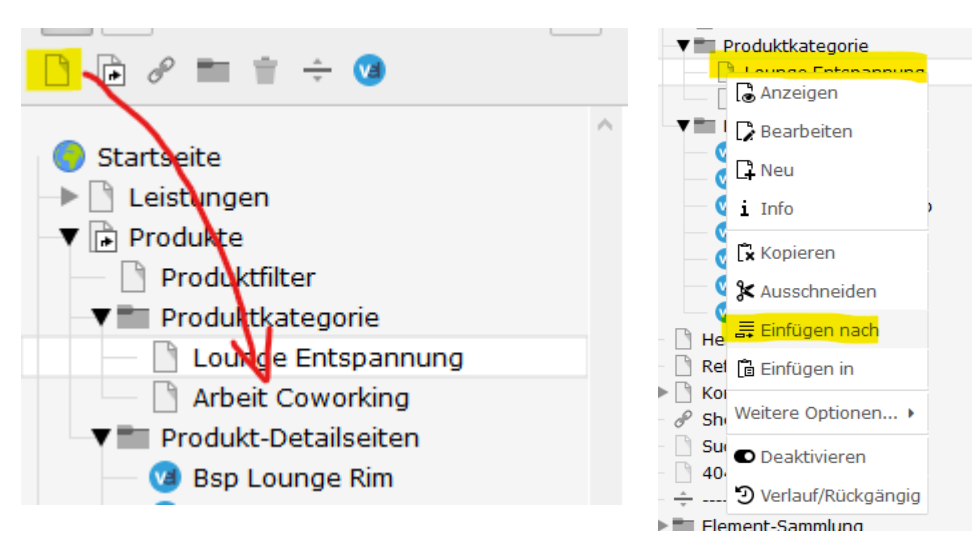

• Um die Seite inhaltlich zu bearbeiten, klicken Sie die (neue/kopierte) Seite im Seitenbaum an (Seiten-Modul muss aktiviert sein)

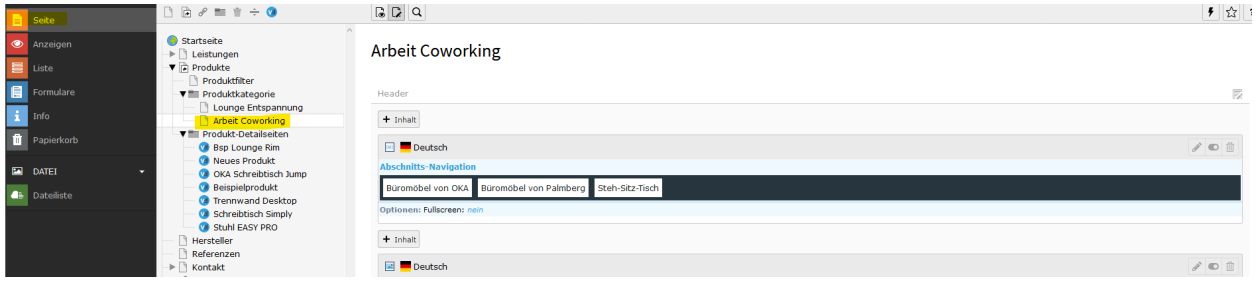

#### <span id="page-14-2"></span>**Produkte in Produkt-Kategorie-Seiten ausgeben**

• Zur **Ausgabe** von kategorisierten bzw. vertagten **Produkten** (im 3-spaltigen Raster mit Bild, Produkt-Name, Produkt-Teaser-Text und Link) wird das Plugin

**"Produkt Finder – Liste definierter Produkte (Landingpage)" genutzt**

• Zum Einfügen des Plugins klicken Sie im Seitenmodus an der gewünschten Position auf den **Button , + Inhalt**"

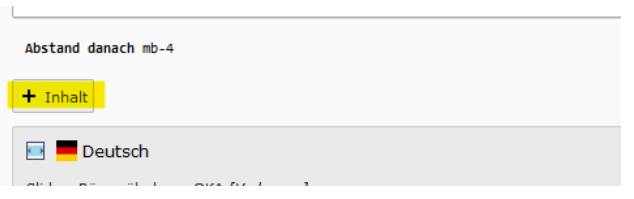

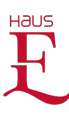

• Wählen Sie im Dialogfeld den Reiter "**Plug-Ins**" und klicken Sie auf "**Allgemeines Plug-In**"

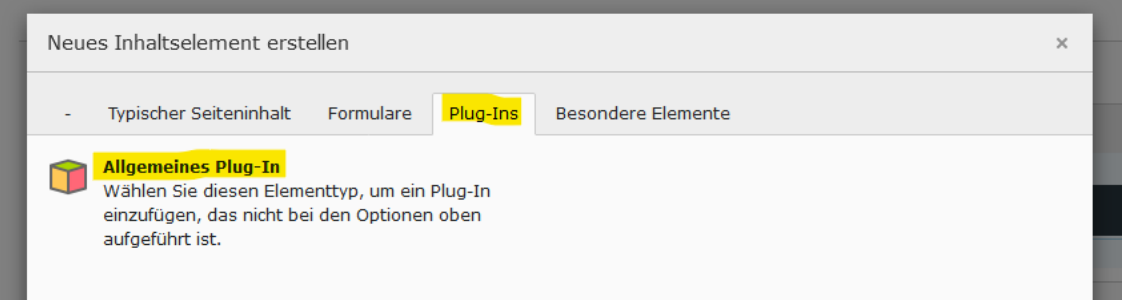

- In der folgenden Bearbeitungsansicht können Sie im Reiter "**Allgemein**" dem Element einen **Namen** geben
- Info: Der vergebene Name hilft zur Identifikation des Plug-Ins im TYPO3 und wird auf der Website nicht ausgegeben

Seiteninhalt auf Seite "Arbeit Coworking" neu erstellen

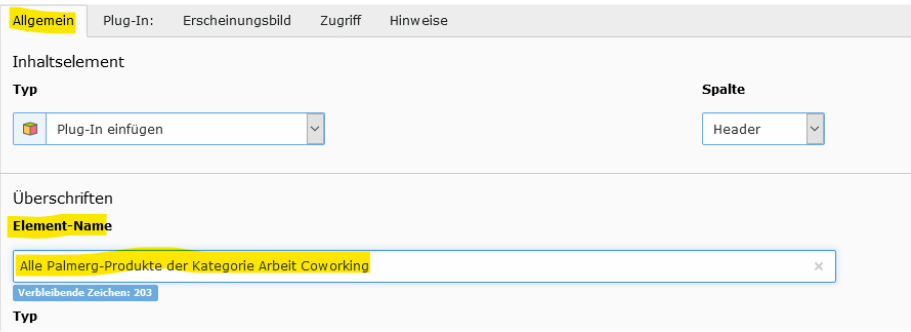

• Wählen Sie anschließend im Reiter "Plug-In" aus der Liste "Produkt Finder – Liste definierter **Produkte (Landingpage)"** aus (hier blau hervorgehoben)

Allgemein Plug-In: Erscheinungsbild Zugriff Hinweise Ausgewähltes Plug-In  $\overline{\cdot}$ Indexed Search (Extbase & Fluid based) Produkt Finder Produkt Finder - Liste definierter Produkte (L Produkt Finder - Vorauswahl Formular

Seiteninhalt auf Seite "Arbeit Coworking" neu erstellen

• Den Hinweis "Aktualisierung erforderlich" bestätigen Sie mit **OK**

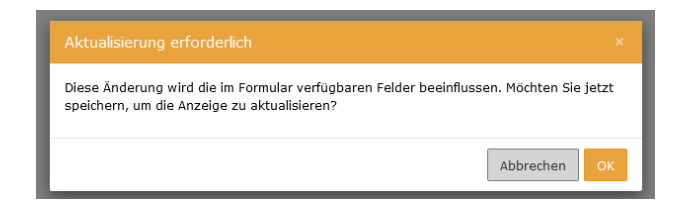

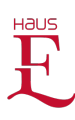

- Nach Wechsel in den Reiter "Plug-In" können Sie wählen, welche Produkte ausgegeben werden sollen
- Um eine Auswahl zu treffen, klicken Sie einfach auf einen Eintrag unter "**Verfügbare Objekte**" das ausgewählte Objekt wird dann jeweils links unter "**Ausgewählte Objekte**" angezeigt
- Einträge unter **Produktkategorie** und **Produkttag** können **kombiniert** werden (bspw. Produktkategorie "Arbeit Coworking" + Produkttag "OKA" gibt nur Produkte aus, die beiden Kategorien zugeordnet sind

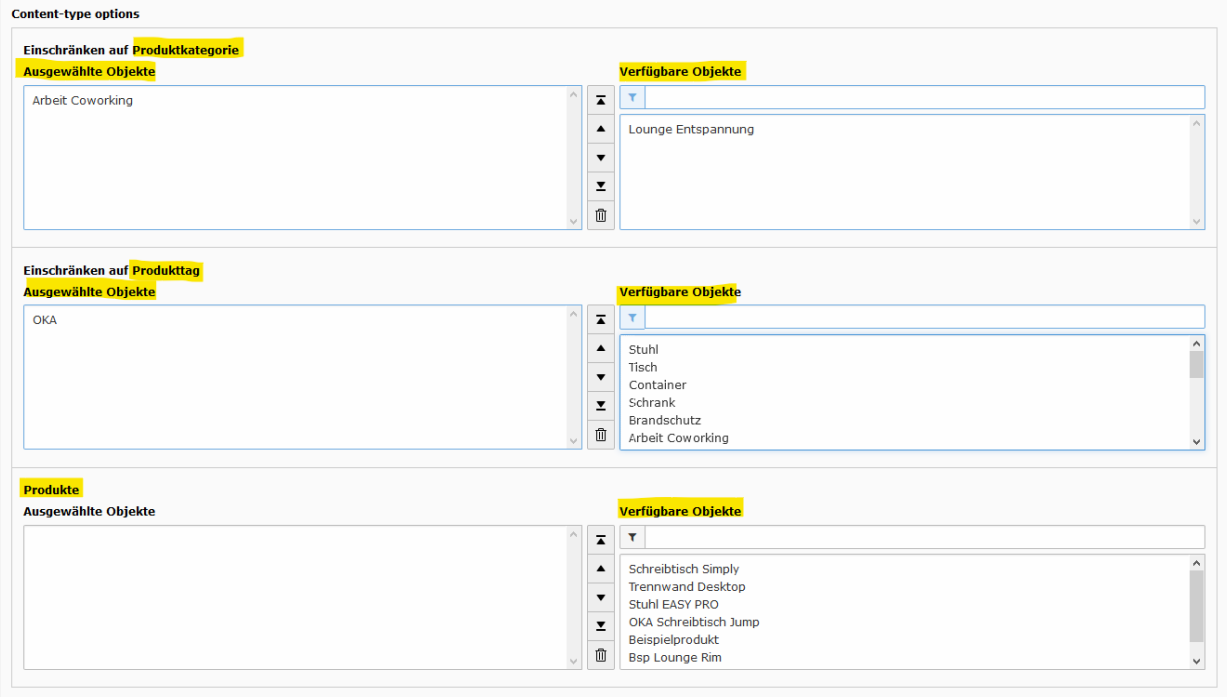

- Einschränken auf **Produktkategorie**: Ausgabe aller Produkt-Detailseiten, die der gewünschten Produktkategorie zugeordnet sind
- Einschränken auf **Produkttag**: Ausgabe aller Produkt-Detailseiten, die dem gewünschten Produktkattag zugeordnet sind
- **Produkte**: hier können Sie **einzelne Produkte** explizit auswählen Kombinieren Sie dieses Feld nicht mit einem der beiden vorherigen
- Bestätigen Sie Ihre Auswahl durch Klick auf "**Speichern**" bzw. "Speichern und schließen"

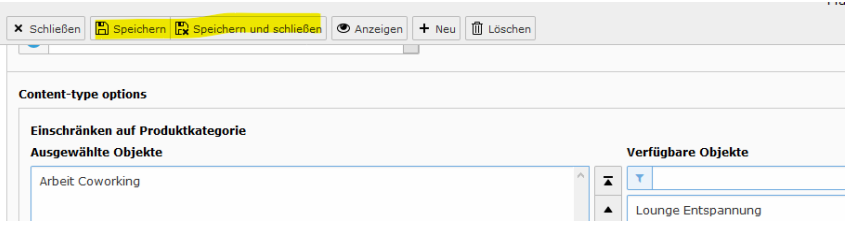